# ロック・セキュリティに関する設定

# ロック・セキュリティに関する設定

画面ロックや暗証番号など、セキュリティに関する機能を設定でき ます。設定できる項目は次のとおりです。

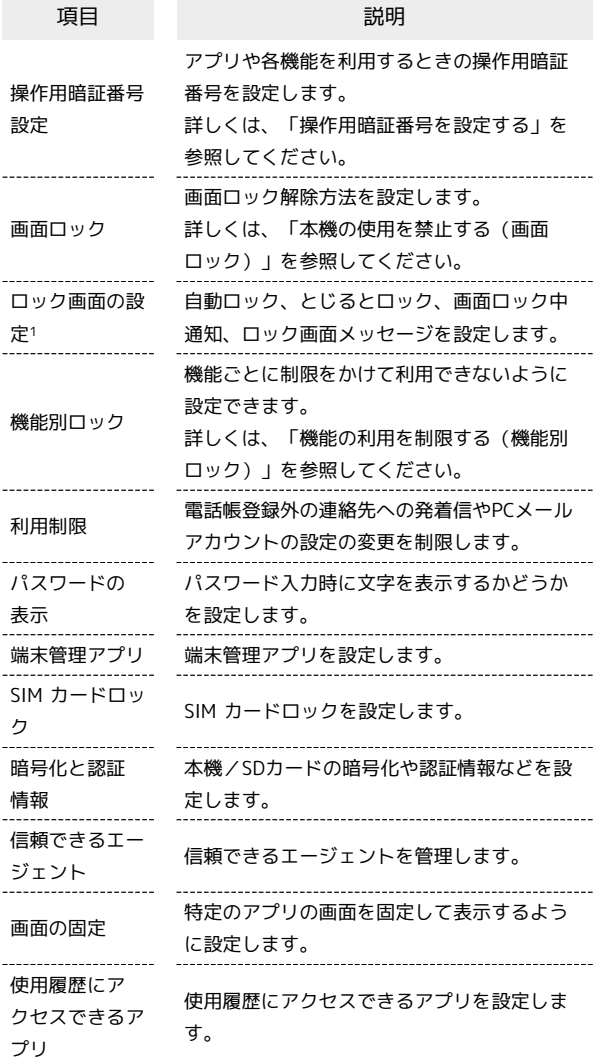

1 画面ロック設定時に表示されます。

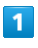

■ ● 設定 ● ロック・セキュリティ

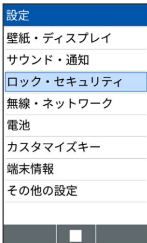

## $\overline{2}$

各項目を設定

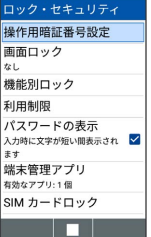

※ 設定が完了します。

■■ ロック・セキュリティ利用時の操作

#### 利用制限を設定する

ロック・セキュリティ画面で 利用制限 → 項目を選択 → ● (編集) → 操作用暗証番号を入力 → 各項目を設定

パスワードを表示するかどうかを設定する

ロック・セキュリティ画面で パスワードの表示

· パスワードの表示 と操作するたびに、選択( √) /解除 (口)が切り替わります。

アプリケーションの端末管理者を有効にするかどう かを設定する

ロック・セキュリティ画面で 端末管理アプリ → アプリを選 択● ■ ( 2 表示) ● この端末管理アプリを有効にす る

・各アプリを選択● ■● この端末管理アプリを有効にす る / この端末管理アプリを無効にする と操作するたびに、 選択( $\blacksquare$ )/解除( $\square$ )が切り替わります。

本機内のデータを暗号化する

ロック・セキュリティ画面で 暗号化と認証情報 ● 端末の 暗号化 → 次へ → ロックNo./パスワードを入力 → 暗 号化

- ・ロック解除方法が なし のときはロックNo./パスワードを入 力する必要はありません。
- ・電池を十分に充電した状態で、充電しながら操作してくださ  $\mathcal{L}$
- ・暗号化が中断された場合、本機内のデータがすべて削除されま すので、ご注意ください。

**※3** ロック・セキュリティ画面が表示されます。

### SDカード内のデータを暗号化する

ロック・セキュリティ画面で 暗号化と認証情報 → SDカー ドの暗号化 → 次へ → ロックNo./パスワードを入力 面に従って操作 → 暗号化 ・ 画面ロック 設定時に、使用できます。 ・電池を十分に充電した状態で、充電しながら操作してくださ  $\mathcal{U}_{\mathcal{A}}$ ・あらかじめ、画面ロック解除用のロックNo./パスワードを設 ロック・セキュリティ画面で 画面の固定 → 画面の固定 定しておいてください。 ・SDカードの空き容量が不足していると、暗号化/暗号化解除を ( ▽ 表示) 実行できません。 • 画面固定を解除するときに端末をロックする ● ■ ( Z 表 ・暗号化されたSDカード内のデータは、暗号化を実施した端末以 外では利用できなくなります。 ・暗号化されたSDカードは、暗号化解除を行うことで通常のSD ・ ロックNo. を設定しているときは、 解除時にロックNo.の入 カードとして使用できるようになります。 ・SDカードを暗号化した状態でオールリセットを行った場合、 SDカード内のデータを利用できなくなりますのでご注意くだ きます。 さい。オールリセットを行う前に、暗号化解除を行ってくださ ・ パスワード を設定しているときは、 解除時にパスワードの  $\mathbf{L}$ ・SDカードを暗号化した端末に、別のSDカードを取り付けた場 合、そのSDカードに今後保存されるファイルが暗号化されま す。 できます。 ・SDカードの暗号化/暗号化解除には時間がかかる場合がありま ・ 画面の固定 を有効( ▽ 表示)にしたあと、固定したい画 す。暗号化を実行中は充電を中止しないでください。暗号化が 中断された場合、SDカード内のデータが失われる可能性があり  $\pm \tau$ . 固定を使用できます。 ストレージのタイプを確認する します。 ロック・セキュリティ画面の 暗号化と認証情報 → スト  $\mathcal{L}_{\lambda}$ レージのタイプ 安全な証明書とほかの認証情報へのアクセスをアプ 設定する リに許可するかどうかを設定する ロック・セキュリティ画面で 使用履歴にアクセスできるアプ ロック・セキュリティ画面で 暗号化と認証情報 → 信頼で ■ ● 画面に従って操作 きる認証情報 → □ で システム / ユーザー を選択 ● 証明書を選択 ● ■ ● □ で確認画面の下部を表示 → 無効にする / 有効にする → はい 保存されているユーザー認証情報を設定する 画面ロックについてのご注意 画面ロック解除に設定したロックNo./パスワードはメモに控え □ック・セキュリティ画面で 暗号化と認証情報 → ユー ザー認証情報 → 画面に従って操作 しますのでご了承ください。暗号化された認証情報をインストールする ロック・セキュリティ画面で 暗号化と認証情報 → SDカー ドからインストール → 画面に従って操作 すべての認証情報を削除して認証情報ストレージの

□ック・セキュリティ画面で 暗号化と認証情報 → 認証ス

トレージの消去 → はい

パスワードもリセットする

信頼できるエージェントを管理する

ロック・セキュリティ画面で 信頼できるエージェント → 画

特定のアプリだけを利用できるように制限する

示)と操作すると、画面の固定を解除するときにロックNo./ パスワードの入力が必要となるように設定できます。

力を求める → ■ ( ■ 表示) と操作すると、画面の固定を 解除するときに、ロックNo.の入力が必要となるように設定で

入力を求める → ■ ( ■ 表示) と操作すると、画面の固定 を解除するときに、パスワードの入力が必要となるように設定

面を開いて | | | (長押し) ● アプリを選択● 図 (メ ニュー) → 画面の固定 → ■ (開始)と操作すると画面

- ·画面の固定を解除するには
 | I | と
| I | を同時に長押し
- ・確認画面が表示されたときは、画面に従って操作してくださ

アプリの使用履歴データにアクセスできるアプリを

### ■■ ロックとセキュリティ利用時のご注意

るなどして、お忘れにならないようご注意ください。お忘れに なった場合は、最寄りのワイモバイルショップにて所定の手続き が必要となります。その際、お客様が登録/設定した内容が消失

### 端末の暗号化についてのご注意

- 本機を暗号化する際は、次の点にご注意ください。
- ・端末の暗号化を解除するときは、「リセットに関する設定」を 行う必要があります。

- ・画面ロック解除方法を ロックNo. に設定している場合、本機 を起動するときに、ストレージ復号化のパスワード入力画面が 表示されます。ロックNo.を入力してロックを解除してくださ い。
- ・ストレージ復号化の際、ロックNo./パスワードの入力を10回 および20回連続して間違えたときは、本機を再起動してから再 度入力する必要があります。30回連続して間違えると、本機が 初期化されますので、ご注意ください。
- ・端末の暗号化後に画面ロック解除方法を ロックNo. / パス ワード に変更すると、本機を起動するときにストレージ複合 化のロックNo./パスワード入力画面を表示します。